# **Alibaba Cloud**

Virtual Private Cloud Virtual Private Cloud VPCs and VSwitches VPCs and VSwitches

Document Version: 20200828

**C-D Alibaba Cloud** 

### Legal disclaimer

Alibaba Cloud reminds you to carefully read and fully understand the terms and conditions of this legal disclaimer before you read or use this document. If you have read or used this document, it shall be deemed as your total acceptance of this legal disclaimer.

- 1. You shall download and obtain this document from the Alibaba Cloud website or other Alibaba Cloud-authorized channels, and use this document for your own legal business activities only. The content of this document is considered confidential information of Alibaba Cloud. You shall strictly abide by the confidentiality obligations. No part of this document shall be disclosed or provided to any third party for use without the prior written consent of Alibaba Cloud.
- 2. No part of this document shall be excerpted, translated, reproduced, transmitted, or disseminated by any organization, company or individual in any form or by any means without the prior written consent of Alibaba Cloud.
- 3. The content of this document may be changed because of product version upgrade, adjustment, or other reasons. Alibaba Cloud reserves the right to modify the content of this document without notice and an updated version of this document will be released through Alibaba Cloudauthorized channels from time to time. You should pay attention to the version changes of this document as they occur and download and obtain the most up-to-date version of this document from Alibaba Cloud-authorized channels.
- 4. This document serves only as a reference guide for your use of Alibaba Cloud products and services. Alibaba Cloud provides this document based on the "status quo", "being defective", and "existing functions" of its products and services. Alibaba Cloud makes every effort to provide relevant operational guidance based on existing technologies. However, Alibaba Cloud hereby makes a clear statement that it in no way guarantees the accuracy, integrity, applicability, and reliability of the content of this document, either explicitly or implicitly. Alibaba Cloud shall not take legal responsibility for any errors or lost profits incurred by any organization, company, or individual arising from download, use, or trust in this document. Alibaba Cloud shall not, under any circumstances, take responsibility for any indirect, consequential, punitive, contingent, special, or punitive damages, including lost profits arising from the use or trust in this document (even if Alibaba Cloud has been notified of the possibility of such a loss).
- 5. By law, all the contents in Alibaba Cloud documents, including but not limited to pictures, architecture design, page layout, and text description, are intellectual property of Alibaba Cloud and/or its affiliates. This intellectual property includes, but is not limited to, trademark rights, patent rights, copyrights, and trade secrets. No part of this document shall be used, modified, reproduced, publicly transmitted, changed, disseminated, distributed, or published without the prior written consent of Alibaba Cloud and/or its affiliates. The names owned by Alibaba Cloud shall not be used, published, or reproduced for marketing, advertising, promotion, or other purposes without the prior written consent of Alibaba Cloud. The names owned by Alibaba Cloud include, but are not limited to, "Alibaba Cloud", "Aliyun", "HiChina", and other brands of Alibaba Cloud and/or its affiliates, which appear separately or in combination, as well as the auxiliary signs and patterns of the preceding brands, or anything similar to the company names, trade names, trademarks, product or service names, domain names, patterns, logos, marks, signs, or special descriptions that third parties identify as Alibaba Cloud and/or its affiliates.
- 6. Please directly contact Alibaba Cloud for any errors of this document.

# Document conventions

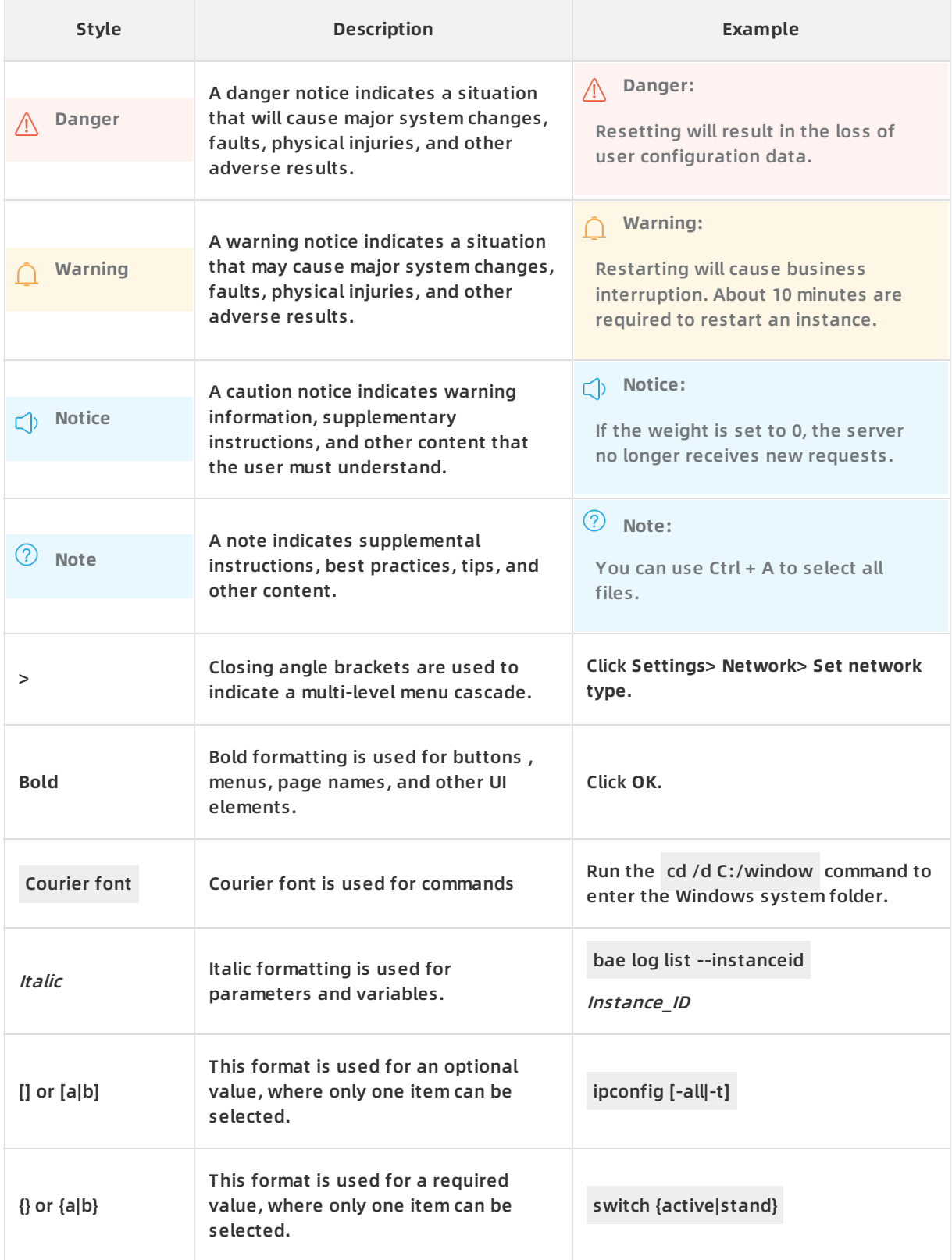

# Table of Contents

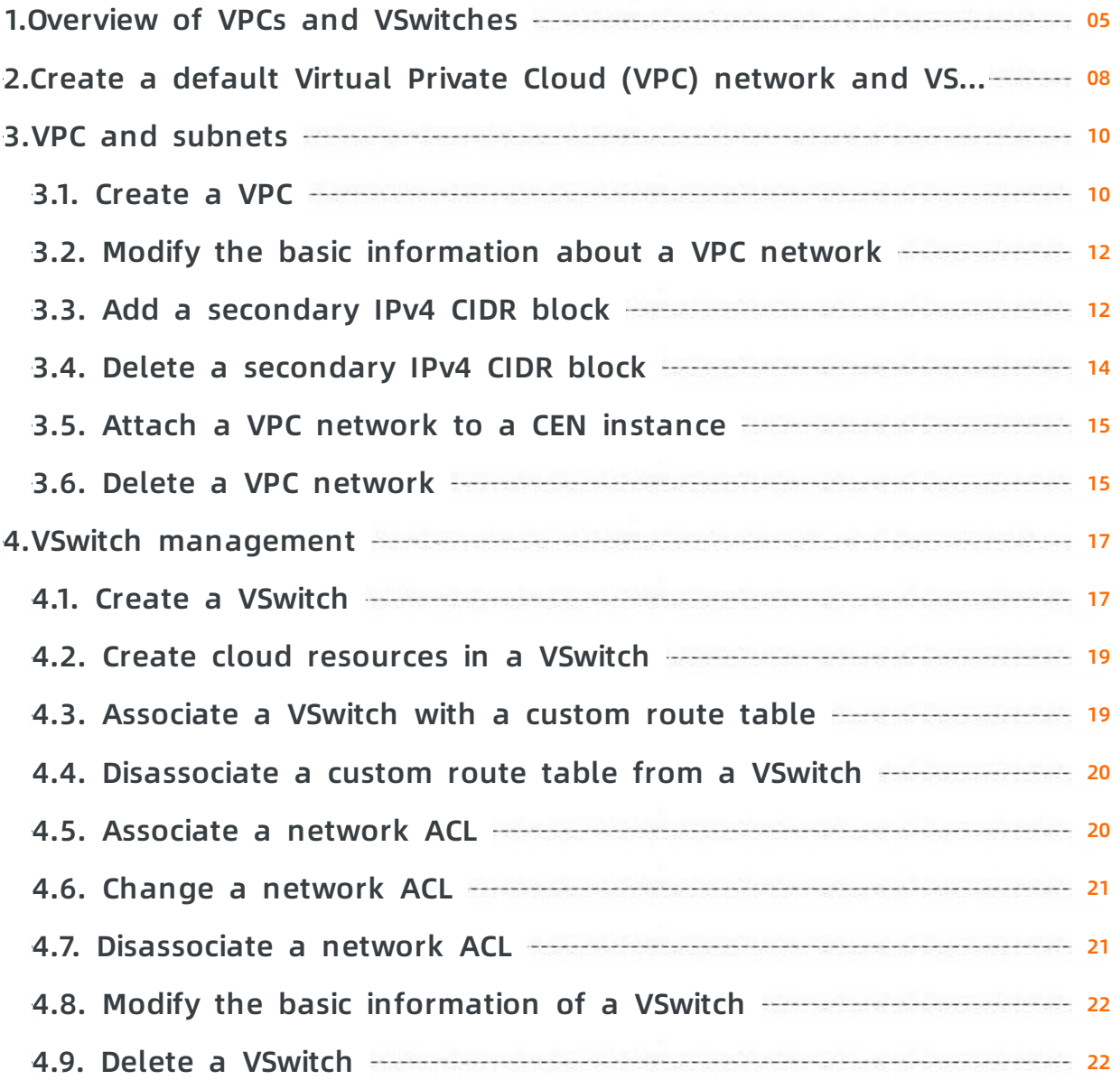

# <span id="page-4-0"></span>**1.Overview of VPCs and VSwitches**

This topic provides an overview of VPCs and VSwitches. You must create a VPC and a VSwitch before you can use the cloud resources in the VPC. You can create more than one VSwitch to divide a VPC into multiple subnets. By default, the subnets in a VPC are interconnected over the intranet.

#### **VPCs and VSwitches**

A VPC is a virtual private network in which you can deploy your cloud resources.

**Note** Cloud resources cannot be directly deployed in a VPC. They must be deployed in a VSwitch (subnet) of the VPC.

A VSwitch is a basic network device that is used to build a VPC and connect cloud resource instances. A VPC is a regional resource. It cannot be deployed across regions, but it contains all zones in the region to which it belongs. You can create one or more VSwitches in a zone to divide the zone into subnets.

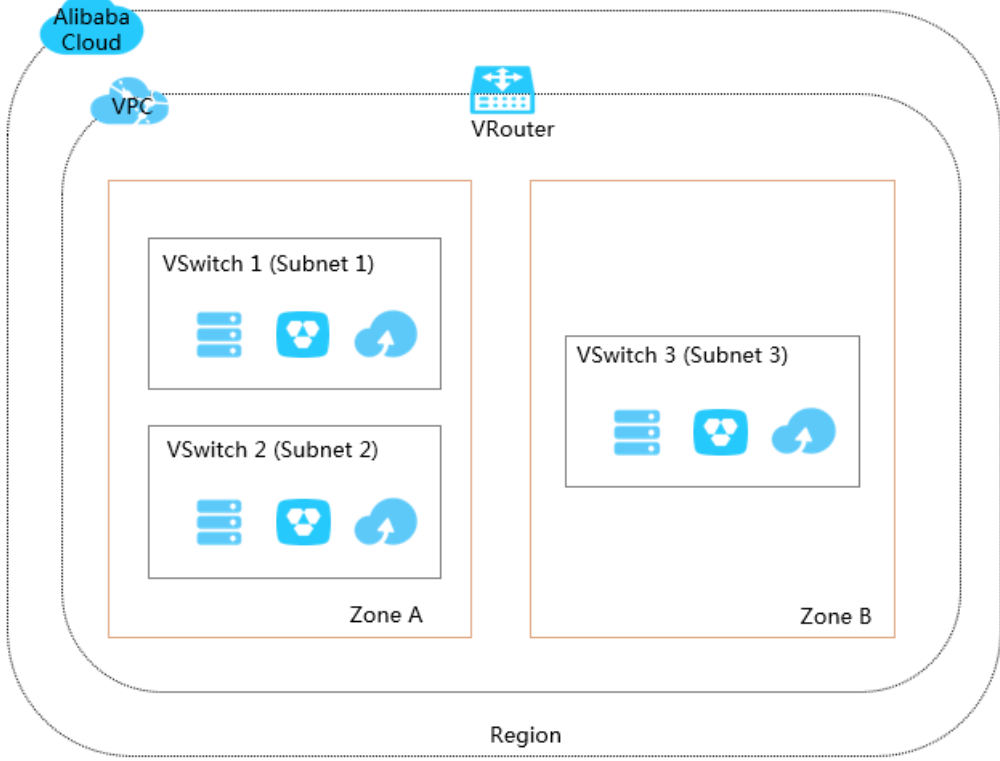

#### **CIDR blocks and IP addresses**

VPCs support both IPv4 and IPv6 addressing protocols. By default, VPCs use the IPv4 addressing protocol. However, you can enable the IPv6 addressing protocol as needed.

VPCs can operate in dual-stack mode, whereby VPC resources can communicate with each other through IPv4 or IPv6 addresses. However, when you configure routes and security groups for IP addresses, you need to set the routes and security groups for IPv4 addresses and IPv6 addresses separately in a VPC.

The following table compares an IPv4 address and an IPv6 address.

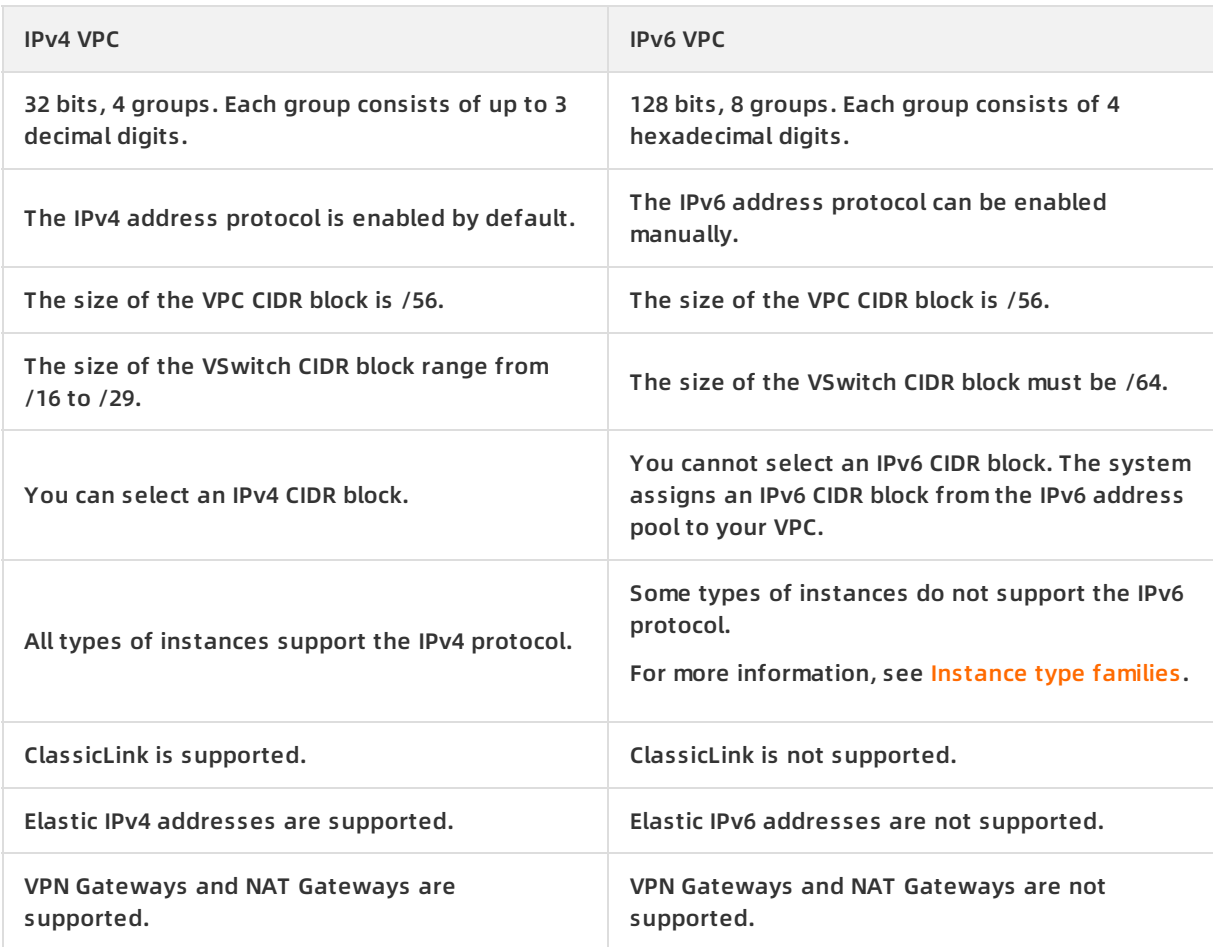

By default, IPv4 and IPv6 addresses of VPCs only support intranet communication. Cloud resources under different VSwitches in a VPC can only communicate with each other through the intranet. To connect a VPC to another VPC or an on-premises data center, you need to configure a Smart Access Gateway, Express Connect, or a VPN Gateway. For more [information,](https://www.alibabacloud.com/help/doc-detail/97768.htm#concept-lgm-hhl-wfb) see Connect an on-premises data center to a VPC network.

To enable a VPC to communicate with the Internet, you need to configure the VPC as follows:

IPv4 Internet communication

You can associate an EIP or a NAT Gateway with the VPC so that ECS instances in the VPC can communicate through the Internet by using IPv4 addresses.

For more information, see [Associate](https://www.alibabacloud.com/help/doc-detail/72125.htm#task-bh5-dll-vdb) an EIP with an ECS instance and [Configure](https://www.alibabacloud.com/help/doc-detail/65157.htm#concept-anp-q5y-ydb) a NAT Gateway.

IPv6 Internet communication

You need to purchase an Internet bandwidth for the IPv6 address used for communication with the Internet. Then, you can configure an egress-only rule for the IPv6 address. This allows cloud resource instances in the VPC to access the Internet by only using the IPv6 address, but does not allow the IPv6 client to establish connections with these cloud resource instances.

#### **Routes**

Alibaba Cloud automatically creates a default route table and adds system route entries to it after you create a VPC. Each VPC has only one system route table. The system route table is automatically created when you create a VPC. You cannot create or delete the system route table.

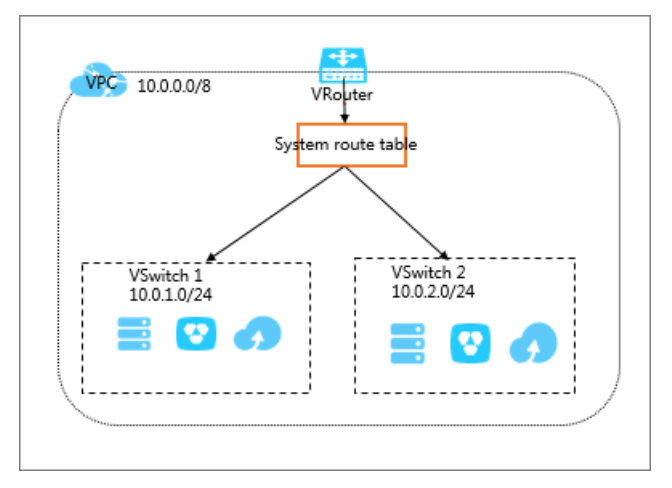

You can create a custom route table in a VPC and then associate it with a VSwitch to control the subnet routing for more flexible network management. Each VSwitch can only be associated with one route table. For more information, see Create a [custom](https://www.alibabacloud.com/help/doc-detail/87057.htm#task-1012575) route table.

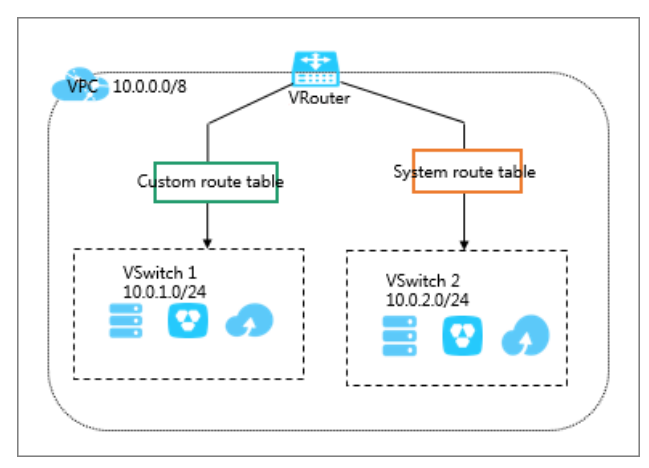

Route tables use the longest prefix match algorithm. Therefore, when multiple IP addresses match the destination IP address, the IP address with the longest mask is selected as the next hop. You can also add a custom route entry to route the traffic to the specified IP address. For more information, see Add a [custom](https://www.alibabacloud.com/help/doc-detail/49002.htm#task-nks-lwn-4gb) route entry.

# <span id="page-7-0"></span>**2.Create a default Virtual Private Cloud (VPC) network and VSwitch**

You can use default VPC networks and VSwitches when you create Elastic Compute Service (ECS) instances, Server Load Balancer (SLB) instances, and ApsaraDB for RDS instances. If you have not created a default VPC network or VSwitch, they are automatically created after you create an ECS, SLB, or ApsaraDB for RDS instance.

#### **Default VPC networks and VSwitches**

You can create only one default VPC network in one region and one default VSwitch for each zone in a VPC network. The following table lists the descriptions of default VPC networks and VSwitches:

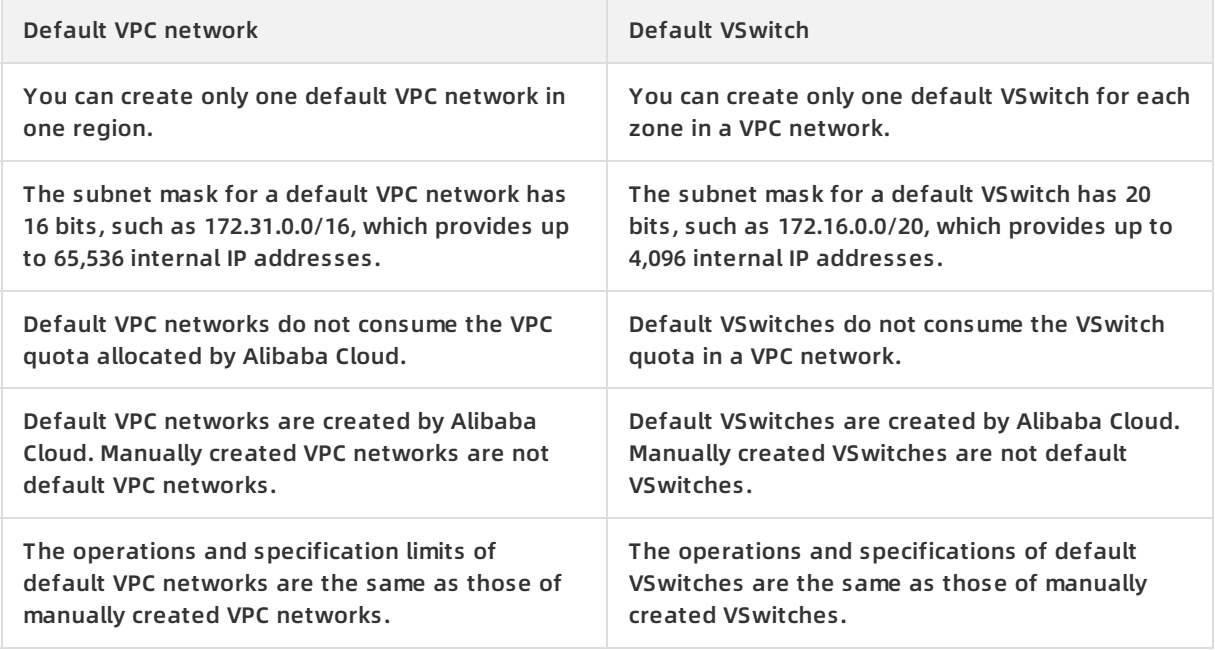

You can use default VPC networks and VSwitches when you create ECS, SLB, and ApsaraDB for RDS instances. For more information, see:

Create ECS [instances](https://www.alibabacloud.com/help/doc-detail/87190.htm#task-vwq-5g4-r2b)

Virtual Private

Cloud

- Create SLB [instances](https://www.alibabacloud.com/help/doc-detail/85941.htm#task-ctx-xsm-vdb)
- Create [ApsaraDB](https://www.alibabacloud.com/help/doc-detail/26117.htm#concept-wzp-ncf-vdb) for RDS instances

**Note** If you want to use default VPC networks and VSwitches when you create ECS instances, make sure that you have not created any VPC network in the region where you want to deploy the ECS instance.

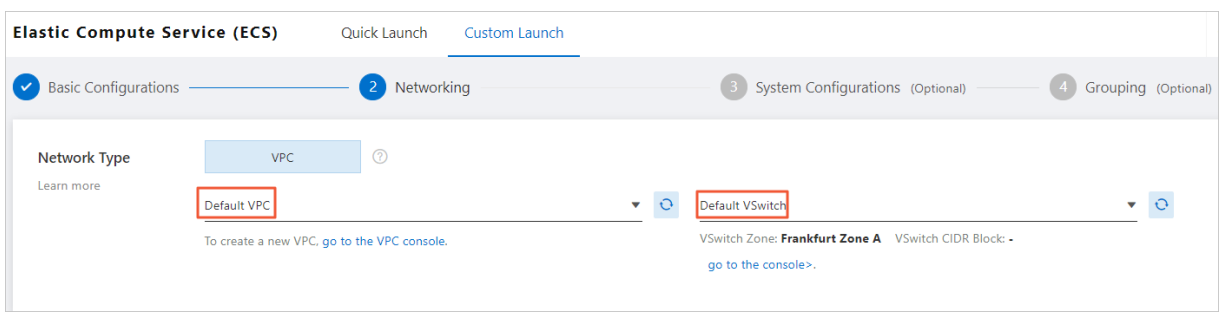

# <span id="page-9-0"></span>**3.VPC and subnets**

### <span id="page-9-1"></span>**3.1. Create a VPC**

A virtual private cloud (VPC) is a private network dedicated for your use. You have full control over your VPC. For example, you can specify Classless Inter-domain Routing (CIDR) blocks, configure route tables, and set network gateways for your VPC. You can deploy Apsara Stack resources in your VPC, such as Elastic Compute Service (ECS) instances, ApsaraDB for RDS (RDS) instances, and Server Load Balancer (SLB) instances.

#### **Procedure**

- 1. Log on to the VPC [console](https://vpcnext.console.aliyun.com/vpc).
- 2. In the top navigation bar, select a region to deploy your VPC.

**Note** The VPC must be in the same region as the cloud resources that you want to deploy in this VPC.

- 3. On the **VPC** page, click **Create VPC**.
- 4. On the **Create VPC** page, configure the VPC and click **Submit**. The following table describes the parameters for creating a VPC.

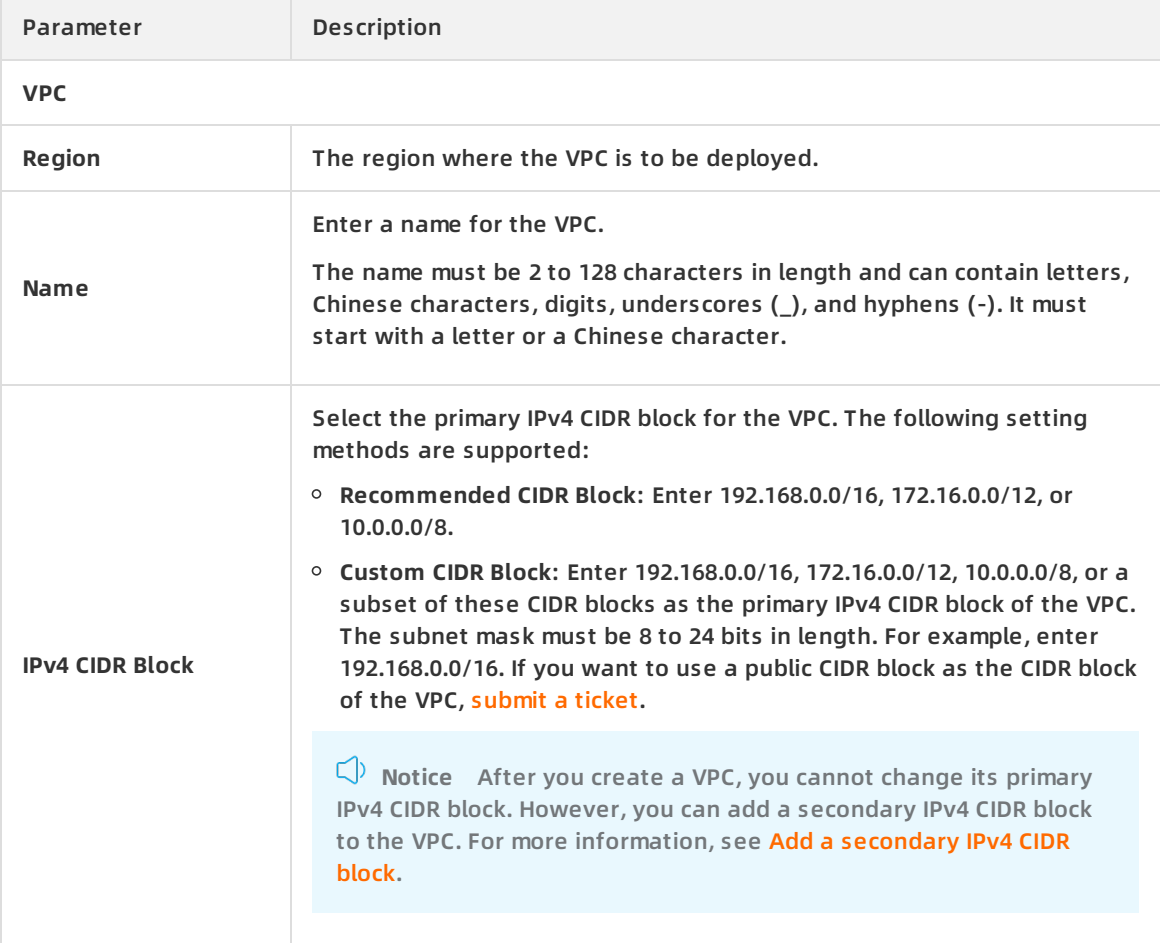

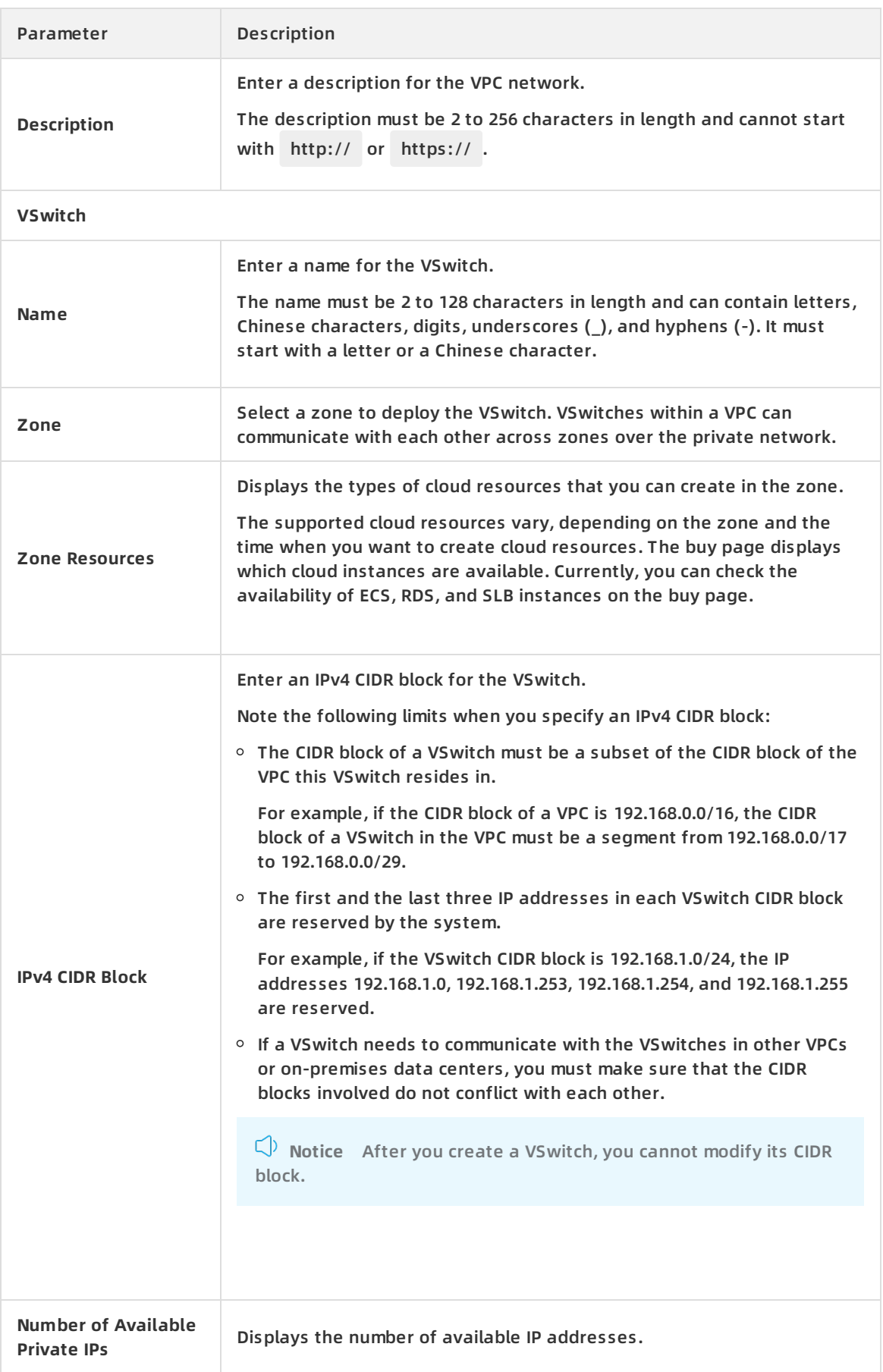

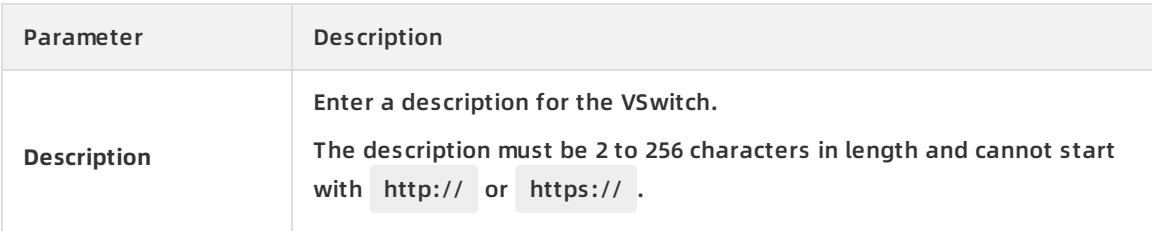

#### **Related information**

#### [CreateVpc](https://www.alibabacloud.com/help/doc-detail/35737.htm#doc-api-Vpc-CreateVpc)

# <span id="page-11-0"></span>**3.2. Modify the basic information about a VPC network**

This topic describes how to modify the name and description of a Virtual Network Cloud (VPC) network.

#### **Prerequisites**

A VPC network is created. For more information, see [Create](https://www.alibabacloud.com/help/doc-detail/65398.htm#task-1012575) a VPC.

#### **Procedure**

- 1. Log on to the VPC [console](https://vpcnext.console.aliyun.com/nat/).
- 2. In the top status bar, select the region where your VPC network is deployed.
- 3. On the **VPCs** page, find the target VPC network, and click **Manage** in the **Actions** column.
- 4. In the **VPC Details** section, click **Edit** next to **Name**. In the dialog box that appears, enter a new name for the VPC network and click **OK**. The name must be 2 to 128 characters in length and can contain digits, underscores  $($ ), and hyphens  $(-)$ . It must start with a letter or Chinese character.
- 5. Click **Edit** next to **Description**. In the dialog box that appears, enter a new description, and click **OK**. The description must be 2 to 256 characters in length and cannot start with http://
	- or https:// .

#### **Related information**

• [ModifyVpcAttribute](https://www.alibabacloud.com/help/doc-detail/35740.htm#doc-api-Vpc-ModifyVpcAttribute)

# <span id="page-11-1"></span>**3.3. Add a secondary IPv4 CIDR block**

This topic describes how to expand a Virtual Private Cloud (VPC) network by adding a secondary IPv4 CIDR block to the VPC network.

#### **Prerequisites**

A VPC network is created. For more information, see [Create](https://www.alibabacloud.com/help/doc-detail/65398.htm#task-1012575) a VPC.

#### **Context**

When you create a VPC network, you must specify the primary IPv4 CIDR block of the VPC network. After the VPC network is created, the primary IPv4 CIDR block of the VPC network cannot be modified. However, you can add a secondary IPv4 CIDR block to expand the VPC network. After you add the secondary IPv4 CIDR block, you can create a VSwitch with the primary CIDR block or secondary CIDR block. However, each VSwitch belongs to only one VPC CIDR block.

The system automatically adds a VSwitch route to the VPC route table when you create a VSwitch with the primary or secondary CIDR block. The destination CIDR block of a VSwitch route is the CIDR block with which the VSwitch is created. The CIDR block range can not be the same as or larger than those of other routes in the route table of the VPC network.

For example, you have added 172.16.0.0/16 to the VPC network as a secondary IPv4 CIDR block. The VPC route table already contains CEN routes (overlapping routing is enabled), and the destination CIDR block is 172.16.0.0/24. In this case, you cannot create a VSwitch with a CIDR block that is the same or larger than the CIDR block 172.16.0.0/24. However, you can create a VSwitch with the CIDR block 172.16.0.0/25 or a smaller one.

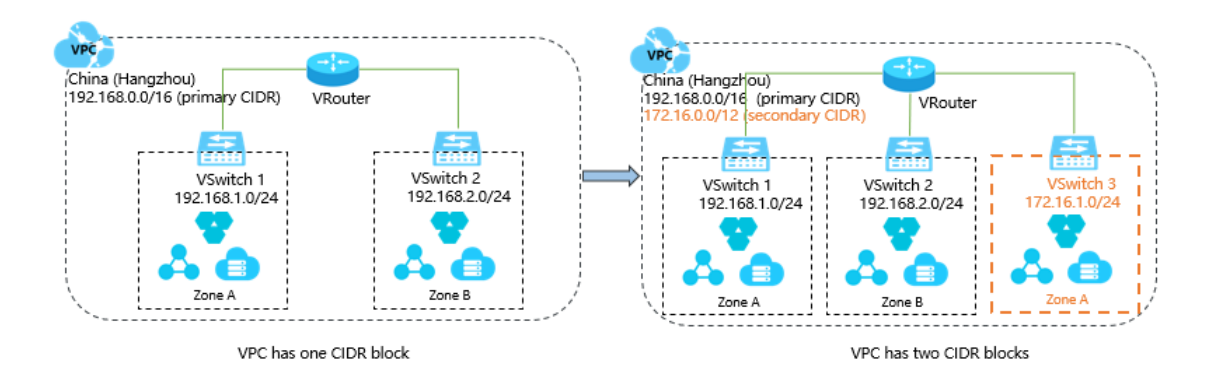

**Note** By default, you can add only one secondary IPv4 CIDR block to each VPC network. You can [submit](https://workorder-intl.console.aliyun.com/#/ticket/createIndex) a ticket to increase the quota. After your application is approved, up to three secondary IPv4 CIDR blocks can be added to a VPC network.

#### **Procedure**

- 1. Log on to the VPC [console](https://vpcnext.console.aliyun.com/vpc).
- 2. On the top of the page, select the region where your VPC network is deployed.
- 3. On the **VPC** page, find the VPC network that you want to manage, and click **Manage** in the **Actions** column.
- 4. On the VPC details page, click **CIDRs**tab, and click **Add IPv4 CIDR**.
- 5. In the **Add Secondary CIDR** dialog box, configure a secondary IPv4 CIDR block based on the following information, and click **OK**.

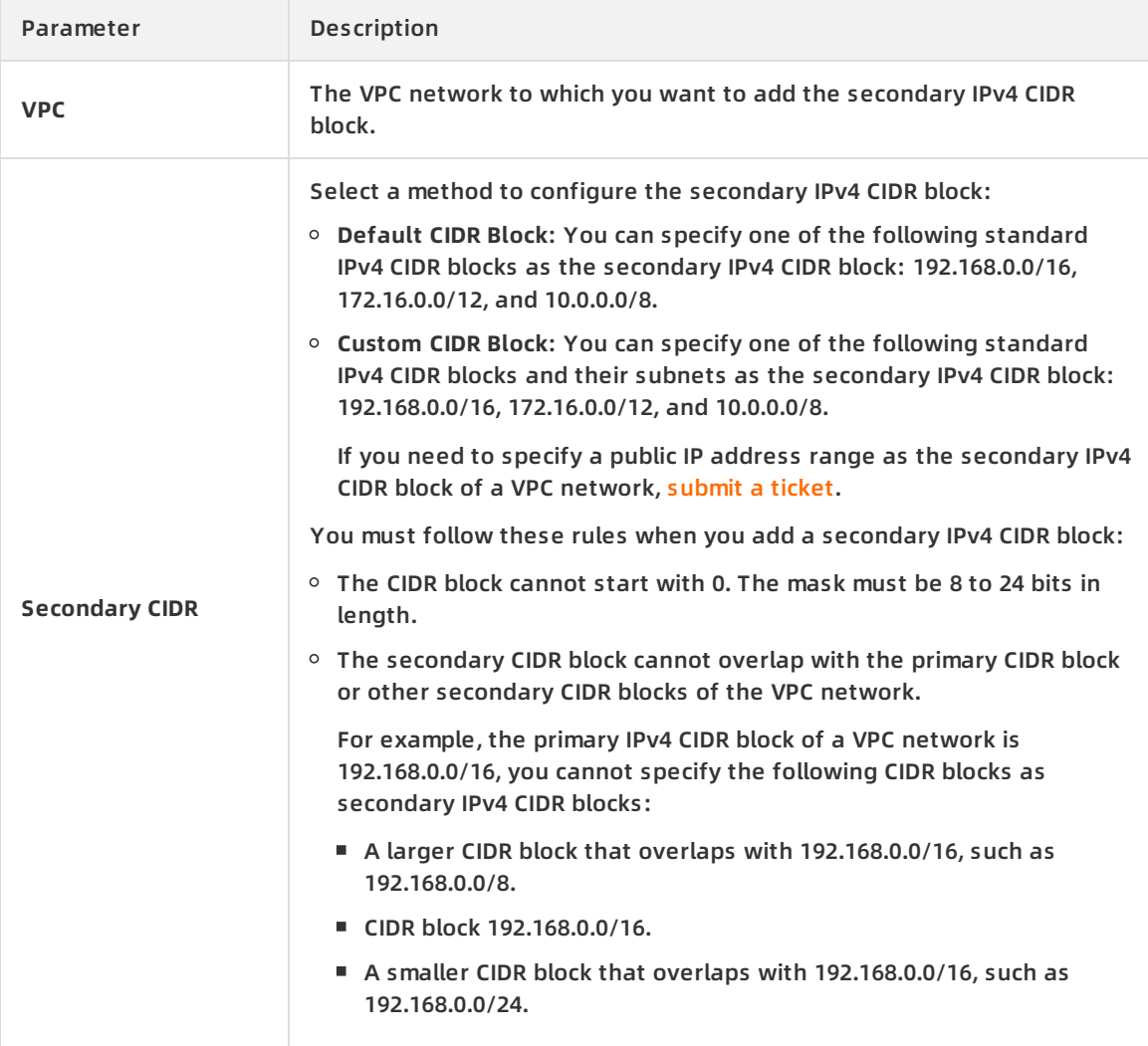

#### **What's next**

Create a [VSwitch](https://www.alibabacloud.com/help/doc-detail/65387.htm#task-1012575)

#### **Related information**

[AssociateVpcCidrBlock](https://www.alibabacloud.com/help/doc-detail/146745.htm#doc-api-Vpc-AssociateVpcCidrBlock)

# <span id="page-13-0"></span>**3.4. Delete a secondary IPv4 CIDR block**

This topic describes how to delete a secondary IPv4 CIDR block of a Virtual Private Cloud (VPC) network. You cannot delete the primary IPv4 CIDR block of a VPC network.

#### **Prerequisites**

You have deleted the VSwitch that is created with the secondary IPv4 CIDR block. For more information, see Delete a [VSwitch.](https://www.alibabacloud.com/help/doc-detail/127259.htm#task-1375158)

#### **Procedure**

- 1. Log on to the VPC [console](https://vpcnext.console.aliyun.com/vpc).
- 2. On the top of the page, select the region where your VPC network is deployed.
- 3. On the **VPCs** page, find the VPC network that you want to manage, and click **Manage** in the **Actions** column.
- 4. On the VPC Details page, click the **CIDRs** tab.
- 5. Find the secondary IPv4 CIDR block that you want to delete, and click **Delete** in the **Actions** column.
- 6. In the message that appears, click **OK**.

#### **Related information**

[UnassociateVpcCidrBlock](https://www.alibabacloud.com/help/doc-detail/146746.htm#doc-api-Vpc-UnassociateVpcCidrBlock)

### <span id="page-14-0"></span>**3.5. Attach a VPC network to a CEN instance**

This topic describes how to attach a Virtual Private Cloud (VPC) network to a Cloud Enterprise Network (CEN) instance. You can use a CEN instance to establish a private connection between two VPC networks, or between a VPC network and an on-premises data center to interconnect global cloud resources. You can attach a VPC network to a CEN instance under the same account, or attach a VPC network to a CEN instance under another account after authorization.

#### **Attach a VPC network to a CEN instance under the same account**

You can attach a VPC network to a CEN instance under the same account. In this way, the VPC can communicate with other VPC networks or on-premises data centers attached to the CEN instance. For more [information,](https://www.alibabacloud.com/help/doc-detail/130200.htm#task-1681162) see Attach a VPC or VBR to CEN through the VPC or Express Connect console.

#### **Attach a VPC network to a CEN instance across accounts**

You can attach a VPC network to a CEN instance under another account after authorization. In this way, the VPC network can communicate with the instances attached to the CEN. For more information, see [Cross-account](https://www.alibabacloud.com/help/doc-detail/73645.htm#task-1681162) authorization.

### <span id="page-14-1"></span>**3.6. Delete a VPC network**

This topic describes how to delete a Virtual Private Cloud (VPC) network. After you delete a VPC network, the VRouters and route tables associated with this VPC network are also deleted.

#### **Prerequisites**

Before you delete a VPC network, make sure that the following requirements are met:

- No VSwitch exists in the VPC network. If the VPC network contains a VSwitch, you must delete the VSwitch before you delete the VPC network. For more information, see Delete a [VSwitch](https://www.alibabacloud.com/help/doc-detail/127259.htm#task-1375158).
- No IPv6 gateway is associated with the VPC network. If the VPC network is associated with an IPv6 gateway, you must delete the IPv6 gateway before you delete the VPC network.

#### **Procedure**

- 1. Log on to the VPC [console](https://vpcnext.console.aliyun.com/vpc).
- 2. On the top of the page, select the region where your VPC network is deployed.
- 3. On the **VPCs** page, find the VPC that you want to manage, and click **Delete** in the **Actions** column.
- 4. In the **Delete VPC** message, click **OK**.

# <span id="page-16-1"></span><span id="page-16-0"></span>**4.VSwitch management 4.1. Create a VSwitch**

A VSwitch is a basic network device in a Virtual Private Cloud (VPC) network and is used to connect cloud resources.

#### **Context**

After you create a VPC network, you can create VSwitches to divide the VPC network into one or more subnets. VSwitches within the same VPC network can communicate with each other. Cloud resources must be deployed within the CIDR blocks of VSwitches. You can deploy applications in zones that are managed by different VSwitches to improve service availability.

**Note** VSwitches do not support multicast or broadcast.

#### **Procedure**

- 1. Log on to the VPC [console](https://vpcnext.console.aliyun.com/vpc).
- 2. In the left-side navigation pane, click **VSwitches**.
- 3. In the top navigation bar, select the region where you want to deploy the VSwitch.
- 4. On the **VSwitches** page, click **Create VSwitch**.
- 5. In the **Create VSwitch** pane, set the following parameters and click **OK**.

**Note** IPv6 CIDR blocks are supported in the following regions: China (Shenzhen), China (Beijing), China (Hohhot), China (Shanghai), and China (Hong Kong). After you enable the IPv6 CIDR block feature, the system automatically creates an IPv6 gateway.

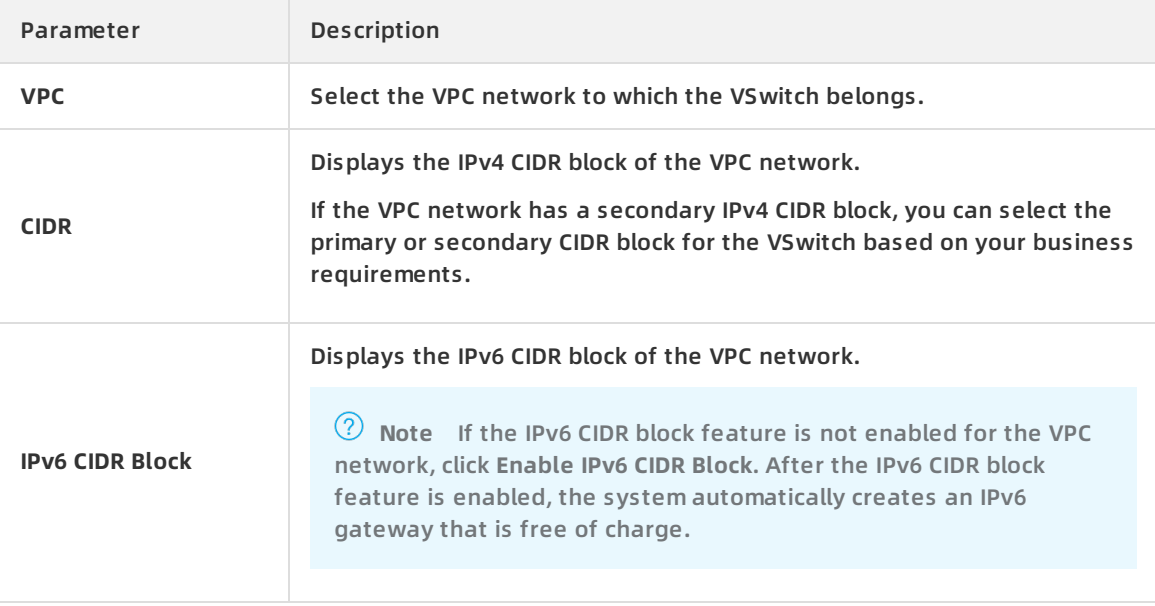

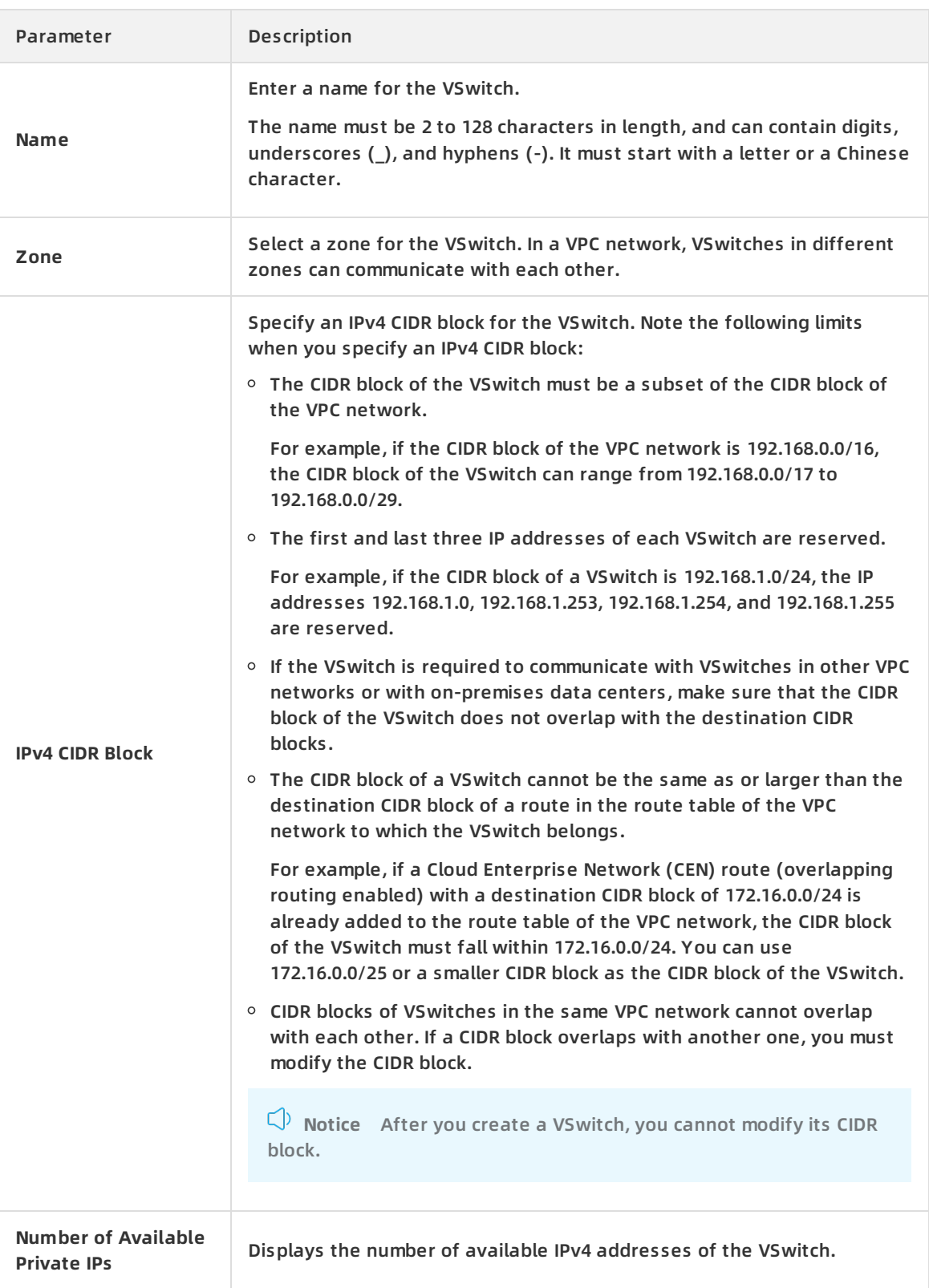

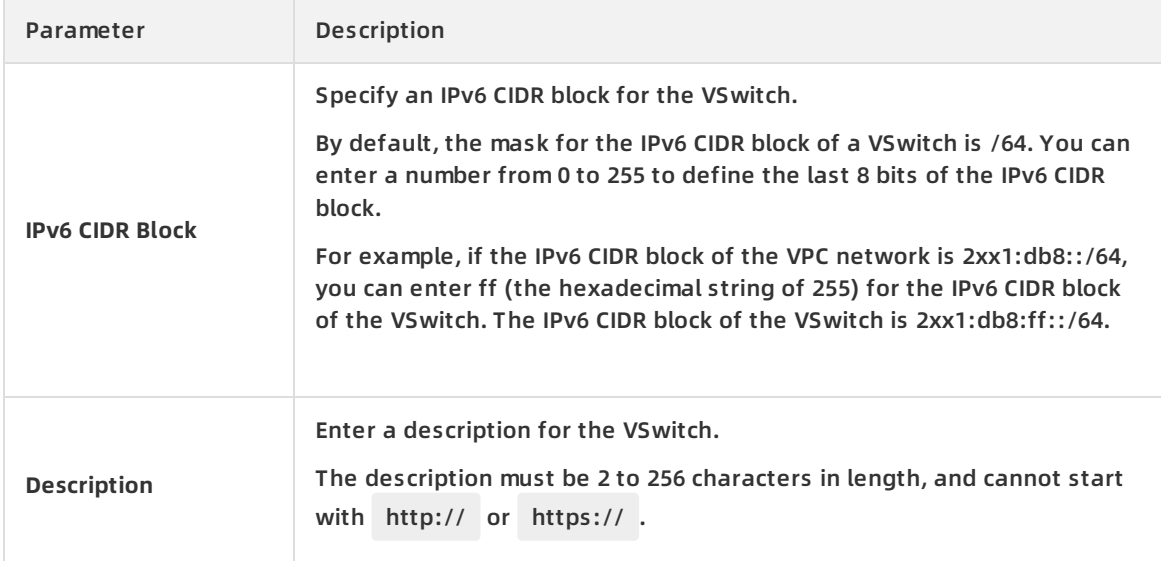

#### **Related information**

[CreateVSwitch](https://www.alibabacloud.com/help/doc-detail/35745.htm#doc-api-Vpc-CreateVSwitch)

### <span id="page-18-0"></span>**4.2. Create cloud resources in a VSwitch**

This topic describes how to create cloud resources in a VSwitch. You can deploy cloud resources in a VPC network only after you create these resources in a VSwitch (subnet) of the VPC network. You can create cloud resources in a VSwitch.

#### **Procedure**

- 1. Log on to the VPC [console](https://vpcnext.console.aliyun.com).
- 2. In the left-side navigation pane, click **VSwitches**.
- 3. Select the region of the VPC network where the VSwitch is deployed.
- 4. On the **VSwitches** page, find the target VSwitch, click **Purchase** in the **Actions** column, and select the cloud resource you want to create. You can create ECS instances, SLB instances, and RDS instances in a VSwitch.
- 5. On the cloud resource creation page, create a cloud resource.

# <span id="page-18-1"></span>**4.3. Associate a VSwitch with a custom route table**

This topic describes how to associate a VSwitch with a custom route table. After you associate a VSwitch with a custom route table, you can use the custom route table to control how the VSwitch routes network traffic. Each VSwitch can be associated with only one custom route table or system route table. After the VSwitch is associated with a custom route table, the system route table is automatically disassociated.

#### **Prerequisites**

A custom route table is created. For more information, see Create a [custom](https://www.alibabacloud.com/help/doc-detail/87057.htm#task-1012575) route table.

#### **Procedure**

- 1. Log on to the VPC [console](https://vpcnext.console.aliyun.com/vpc).
- 2. In the left-side navigation pane, click **VSwitches**.
- 3. On the top navigation bar, select the region where the VSwitch is deployed.

**Note** Custom route tables are supported in all regions except the China (Beijing), China (Shenzhen), and China (Hangzhou) regions.

- 4. On the **VSwitches** page, find the target VSwitch and click **Manage** in the **Actions** column.
- 5. In the **VSwitch Basic Information** section, click **Bind** next to the **Route Table** field.

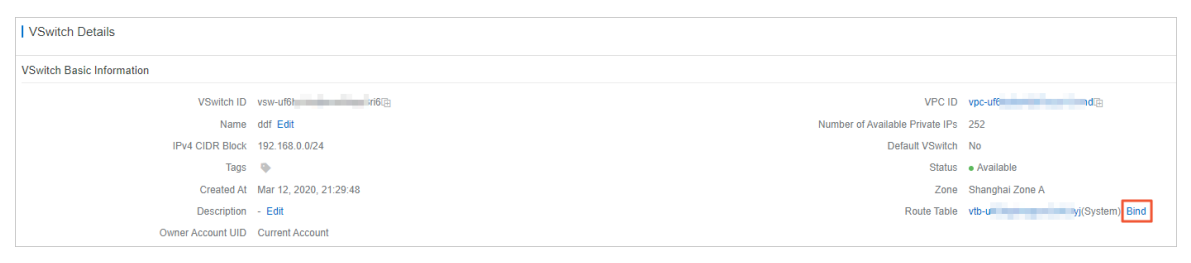

6. In the **Associate Route Table** pane, select the target route table and click **OK**.

# <span id="page-19-0"></span>**4.4. Disassociate a custom route table from a VSwitch**

This topic describes how to disassociate a custom route table from a VSwitch. After you disassociate a custom route table, the VSwitch is automatically associated with the system route table.

#### **Procedure**

1.

 $\overline{2}$ .

- 3. In the left-side navigation pane, click **VSwitches**.
- 4. Select the region of the VPC to which the VSwitch belongs.
- 5. On the **VSwitches** page, find the target VSwitch, and click **Manage** in the **Actions** column.
- 6. In the **VSwitch Basic Information** section, click **Unbind** next to the **Route Tables** field.
- 7. In the **Unbind Route Table** dialog box, click **OK**.

### <span id="page-19-1"></span>**4.5. Associate a network ACL**

This topic describes how to associate VSwitches with network ACLs to control access from or to ECS instances in the VSwitches.

#### **Prerequisites**

You have created a network ACL. For more information, see Create a [network](https://www.alibabacloud.com/help/doc-detail/116627.htm#task-189639) ACL.

#### **Context**

Network access control list (ACL) is a feature to implement access control in VPC. You can customize rules for a network ACL and associate VSwitches with the network ACL to control access from or to ECS instances in the VSwitches. You can associate a network ACL with VSwitches when the network ACL and VSwitches belong to a VPC. Each VSwitch can be associated with only one network ACL at a time.

#### **Procedure**

- 1. Log on to the VPC [console](https://vpcnext.console.aliyun.com/nat/).
- 2. In the left-side navigation pane, click **VSwitches**.
- 3. In the top navigation bar, select a region.
- 4. On the **VSwitches** page, click **Manage** in the **Actions** column corresponding to the target VSwitch.
- 5. On the **VSwitch Details** page that appears, find the VSwitch Basic Information section. Click **Bind** next to **Network ACL**.
- 6. In the **Bind Network ACL** dialog box that appears, select the target network ACL. Click **OK**.

#### **Related information**

**• [AssociateNetworkAcl](https://www.alibabacloud.com/help/doc-detail/116587.htm#doc-api-Vpc-AssociateNetworkAcl)** 

# <span id="page-20-0"></span>**4.6. Change a network ACL**

This topic describes how to change a network ACL that is associated with VSwitches. After the ACL is changed, the new ACL takes effect immediately and controls access to or from ECS instances in the VSwitches.

#### **Procedure**

- 1. Log on to the VPC [console](https://vpcnext.console.aliyun.com/nat/).
- 2. In the left-side navigation pane, click **VSwitches**.
- 3. In the top navigation bar, select a region.
- 4. On the **VSwitches** page, click **Manage** in the **Actions** column corresponding to the target VSwitch.
- 5. On the **VSwitch Details** page that appears, find the VSwitch Basic Information section. Click **Change** next to **Network ACL**.
- 6. In the **Bind Network ACL** dialog box that appears, select the target network ACL. Click **OK**.

# <span id="page-20-1"></span>**4.7. Disassociate a network ACL**

This topic describes how to disassociate a network ACL from VSwitches. After the VSwitches are disassociated, access to or from the ECS instances is not controlled based on the specified rules of the network ACL.

#### **Procedure**

- 1. Log on to the VPC [console](https://vpcnext.console.aliyun.com/nat/).
- 2. In the left-side navigation pane, click **VSwitches**.
- 3. In the top navigation bar, select a region.
- 4. On the **VSwitches** page, click **Manage** in the **Actions** column corresponding to the target VSwitch.
- 5. On the **VSwitch Details** page that appears, find the VSwitch Basic Information section. Click **Unbind** next to **Network ACL**.
- 6. In the **Unbind Network ACL** message that appears, click **OK**.

#### **Related information**

[UnassociateNetworkAcl](https://www.alibabacloud.com/help/doc-detail/116594.htm#doc-api-Vpc-UnassociateNetworkAcl)

# <span id="page-21-0"></span>**4.8. Modify the basic information of a VSwitch**

This topic describes how to modify the the name and description of a VSwitch.

#### **Procedure**

1.

- 2.
- 3. In the left-side navigation pane, click **VSwitches**.
- 4. Select the region of the VPC to which the VSwitch belongs.
- 5. On the **VSwitches** page, find the target VSwitch, click **Manage** in the **Actions** column.
- 6. In the **VSwitch Basic Information** area, click **Edit** after the **Name** field to modify the name of the VSwitch. The name must be 2 to 128 characters in length and can contain letters, numbers, underscores () and hyphens (-). It must start with a letter.
- 7. Click **Edit** after the **Description** field to modify the description of the VSwitch. The description must be 2 to 256 characters in length and cannot start with http:// or https:// .

# <span id="page-21-1"></span>**4.9. Delete a VSwitch**

This topic describes how to delete a VSwitch. After a VSwitch is deleted, cloud resources can no longer be deployed in the VSwitch.

#### **Prerequisites**

Before you can delete a VSwitch, the following conditions must be met:

- All cloud resources in the VSwitch, such as ECS, SLB, and RDS instances, are deleted.
- The resources associated with the VSwitch, such as SNAT entries and HAVIP, are deleted.

#### **Procedure**

- 1.
- 2.
- 3. In the left-side navigation pane, click **VSwitches**.
- 4. Select the region of the VPC to which the VSwitch belongs.
- 5. On the **VSwitches** page, find the target VSwitch, and then click **Delete** in the **Actions** column.
- 6. In the **Delete VSwitch** dialog box, click **OK**.